# **FMS USER GUIDE**

Floor Management System

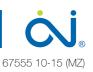

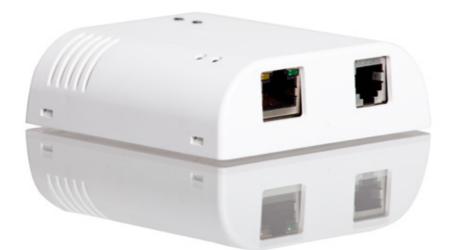

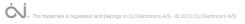

# **TABLE OF CONTENTS**

| 1.     | Short description                      |
|--------|----------------------------------------|
| 2.     | System capabilities                    |
| 3.     | Software functionality                 |
| 4.     | System architecture                    |
| 5.     | System components                      |
| 6.     | System requirements                    |
| 7.     | FMS BOX7                               |
| 8.     | FMS BOX status description7            |
| 9.     | FMS desktop8                           |
| 9.1.   | Bluetooth mode                         |
| 9.2.   | Online mode                            |
| 9.3.   | Registration9                          |
| 9.3.1. | Password reset10                       |
| 9.3.2. | Building selection                     |
| 9.4.   | Main Window12                          |
| 9.5.   | Current status14                       |
| 9.6.   | WLM2 Master15                          |
| 9.7.   | Changing the settings of WLM2 master17 |
| 9.8.   | Weather compensation                   |
| 9.9.   | Groups of the rooms                    |
| 9.10.  | Changing the group settings20          |
| 9.11.  | Rooms                                  |
| 9.12.  | Changing the room settings23           |
| 9.13.  | Connection Statistics                  |
| 9.14.  | Heating and cooling statistics         |
| 9.15.  | Users management                       |
| 9.16.  | Groups management                      |
| 9.17.  | Room reservation                       |
| 9.18.  | Booking schedule                       |
| 9.19.  | Reservation module settings            |
| 9.20.  | Application settings                   |

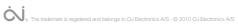

### 1. SHORT DESCRIPTION

- full compatibility with WLM2-xFS/B (working on ModBus RTU protocol •
- communication via Bluetooth with computers in LAN network ٠
- communication via Internet with computers and mobile devices •
- automatic software updates •
- user settings backup on SD card
- maintaining the time, date and control heating strategies •
- easv to install ٠
- small size (8 cm x 8 cm)

### 2. SYSTEM CAPABILITIES

- savings in heating costs ٠
- facilitated process of automation and management of heating and cooling system ٠
- user-friendly interface
- ٠ high usability
- Internet administration (PC, laptop and mobile devices) ٠
- online system monitoring ٠
- possibility of integration with other systems

### 3. SOFTWARE FUNCTIONALITY

- individual temperature management in specific areas .
- connecting rooms in the groups and possibility of determining the time-temperature ٠ changes for the rooms in a group
- control, monitoring and maintenance of the system via the Internet
- heating strategy settings (programming time) up to 4 temperature changes during the day ٠ for the entire system / specific room / group
- heating and cooling statistics .

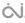

# 4. SYSTEM ARCHITECTURE

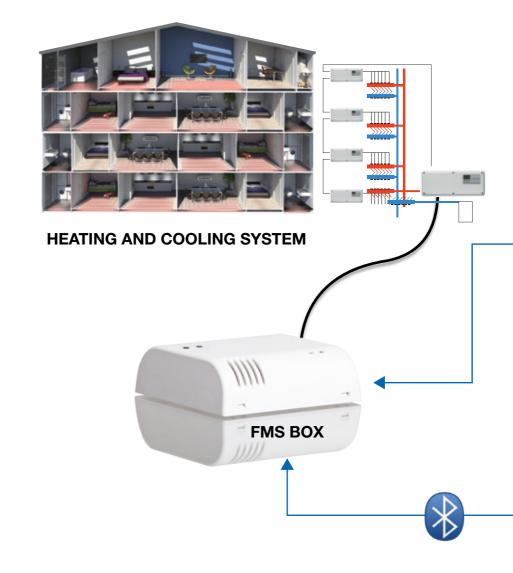

Trademarks and graphics used in this document are the property of their respective companies and/or institutions and have been used for information purposes only.

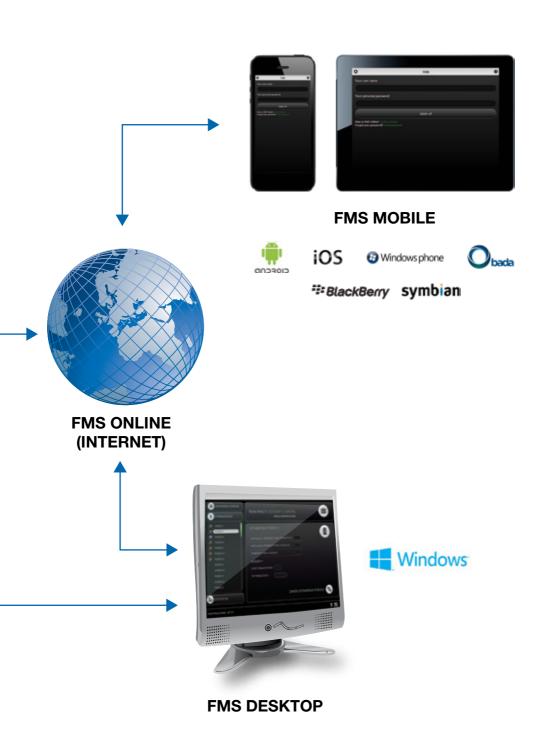

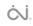

### 5. SYSTEM COMPONENTS

- FMS BOX hardware component.
- **FMS Desktop** desktop application which can be used on the PC, laptop, compact embedded or panel computer. Communication via Bluetooth with FMS BOX or via Internet with FMS Online service.
- **FMS Online** web service enabling heating or cooling system management via the Internet.
- **FMS Mobile** dedicated mobile web application available for smartphones and tablets (for example: iPad, IPhone, BlackBerry, etc.).

### 6. SYSTEM REQUIREMENTS

- OJ Waterline 2 system equipped with WLM2-xFS/B master
- **FMS Desktop** requirements:
  - hardware:

computer type:

- desktop PC,
- laptop,
- panel,
- compact embedded,

with > 800MHz Processor, 512 MB RAM, DirectX 9 capable graphics adapter and if You want manage Your heating and cooling system via **Bluetooth** You need internal or external Bluetooth adapter.

- software
  - Microsoft Windows XP with Service Pack 2 or higher,
  - Microsoft Windows Vista,
  - Microsoft Windows 7,
  - Microsoft Windows 8.

**IMPORTANT NOTICE:** Microsoft Windows XP platform **is not supported** for FMS Desktop Bluetooth mode.

- cable connection between WLM2-xFS/B and FMS BOX
- Internet access for online management via FMS Online service with FMS Desktop or FMS Mobile.

# 7. FMS BOX

FMS BOX is compact and easy to connect hardware component.

### Connected to WLM2 via RJ14

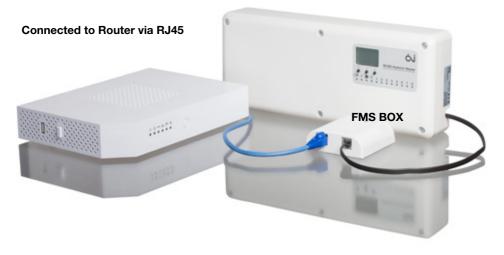

# 8. FMS BOX STATUS DESCRIPTION

The LED states:

- Continuous red: no SD card or SD card failure;
- Green flashes: the "configuration wizard" has not been finished;
- Green flashes in sequence short short long: data is being synchronized via the Internet;
- Red flashes in sequence short short long: new software version is being downloaded;
- Continuous blue: active Bluetooth communication;
- Continuous red and green flashes: system has not been programmed;
- Continuous green and red flashes: system is being programmed;
- Red and green flashes alternately: Modbus communication error
- Red and blue flashes alternately: low battery

### 9. FMS DESKTOP

FMS Desktop is desktop application which can be used on the PC, laptop, compact embedded or panel computer equipped with Microsoft Windows platform. You can manage Your heating and cooling system via **Bluetooth** (Windows XP is not supported) with FMS BOX or via **Internet** with FMS Online service.

### 9.1. BLUETOOTH MODE

When You are working in the Bluetooth mode You need to choose the right FMS BOX device identifier. Each FMS BOX has got the **device name**, an unique **identity number** (FMS MAC ID) and **Bluetooth passkey** 

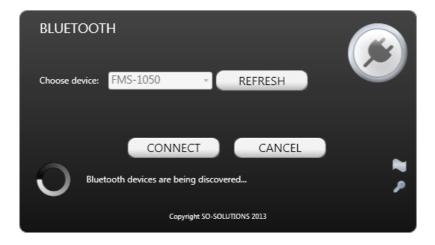

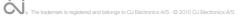

### 9.2. ONLINE MODE

If You are working in FMS Desktop Online mode You need to sign in to Your personal account in FMS Online service.

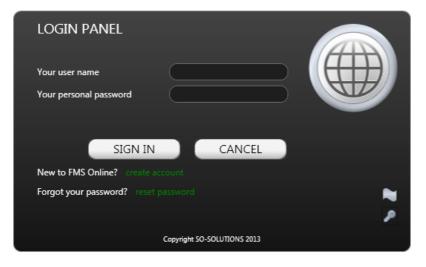

### 9.3. REGISTRATION

When logging for the first time You need to create account and associate **FMS MAC ID** with personal **login** and **password**. Furthermore, You can add an additional **building name** to FMS BOX instead of hardware original identifier.

| REGISTRATION           |        |           |
|------------------------|--------|-----------|
| FMS MAC ID:            |        |           |
| Building name:         |        |           |
| Your user name         |        |           |
| Your personal password |        | $\square$ |
| Confirm password:      |        |           |
| REGISTER               | CANCEL |           |
|                        |        |           |
|                        |        |           |
|                        |        | ,         |

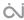

### 9.3.1. PASSWORD RESET

You can change the personal password to FMS Online Service at any time. System automatically send new password to e-mail address associated with Your FMS Online account.

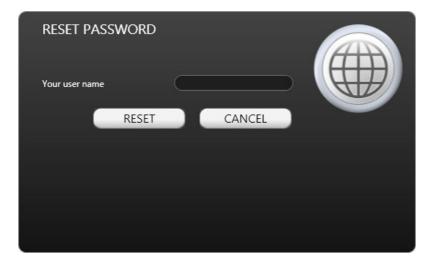

# 9.3.2. BUILDING SELECTION

If You logged in to Your account You can manage buildings associated with Your account.

| BUILE    | DING SELECTION                                                   |  |
|----------|------------------------------------------------------------------|--|
| Your bui | Idings: FMS 1050 (0004A38B6797) 🔹                                |  |
| Do you v | CHOOSE CANCEL<br>want to add new FMS to your account? create new |  |
|          |                                                                  |  |

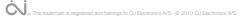

#### 9.3.3. Additional buildings accounts

You can associate additional buildings with Your FMS Online Service account.

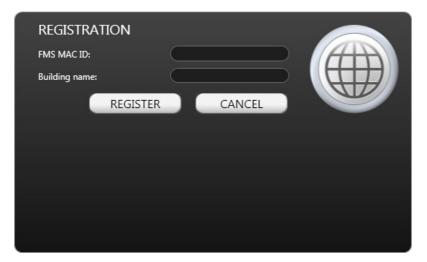

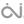

### 9.4. MAIN WINDOW

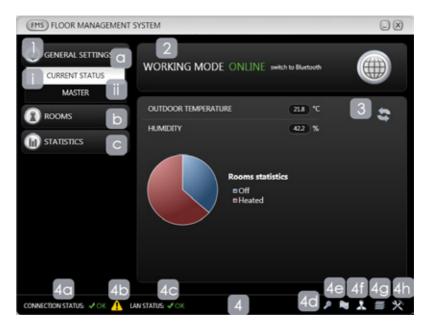

### 1. MAIN MENU

- a. GENERAL SETUP
  - i. **CURRENT STATUS** contains basic readings from the sensors and the statistics of rooms;
  - ii. WLM2 MASTER includes information about the master and allows You to change these settings;
- b. **ROOMS** contains information about the individual room or group of rooms and allows You to change these settings;
- c. **STATISTICS** includes information about connection statistics between FMS and WLM2 master;
- 2. INFORMATION PANEL depending on the main menu status, contains information about:
  - a. The mode of the program:
    - ONLINE in a situation when the application is online, You can manage the floor heating system through the Internet and FMS Online Service (after logging in to Your account). The service is available on the Internet via specially dedicated web server;
    - ii. **BLUETOOTH** this is the default mode of the application, enabling management of the heating and cooling system through a computer that is connected to the FMS BOX via Bluetooth;
  - b. WLM2 master operation mode:

- i. constant temperature,
- ii. time and temperature programming;

#### c. groups of rooms operation mode:

- i. constant temperature,
- ii. time and temperature programming:

#### d. single-room operation mode:

- i. according to WLM2 master,
- ii. constant temperature,
- iii. time and temperature programming,
- iv. according to the group settings;

#### The status of the connection between the FMS and WLM2 master: e.

- i. **OK** - the communication is done properly,
- ii. **TIMEOUT** no connection between the FMS and WLM2 master;
- 3. MAIN PANEL depending on the currently displayed menu position, displays detailed information about the sensor readings, temperature and connection statistics;

### 4. BOTTOM PANEL:

- **CONNECTION STATUS** -communication status between the FMS and WLM2 master; a.
- ERRORS visible error icon indicates that an error has occurred on the master or on b. a thermostat in the room:
- LAN CONNECTION STATUS communication status between the FMS BOX and the c. FMS Online service (Internet);
- d. CHANGE BUILDING - after clicking on this icon a special window occurs which allows to change building to manage;
- CHANGE LANGUAGE after clicking on this icon a special window occurs which e. allows to change the user's interface language;
- f. **USERS MANAGEMENT** - after clicking on this icon a special window occurs which allows to create / edit / delete additional users (only in FMS Desktop Online working mode):
- **GROUP MANAGEMENT** after clicking on this icon a special window occurs which g. allows to create / edit / delete groups of rooms;
- h. APPLICATION SETTINGS - after clicking on this icon a special window occurs which allows to edit the application settings, including: changing the name of the rooms, languages and user credentials.

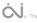

# 9.5. CURRENT STATUS

| (FMS) FLOOR MANAGEMENT                       | SYSTEM                                              |           |
|----------------------------------------------|-----------------------------------------------------|-----------|
| GENERAL SETTINGS<br>CURRENT STATUS<br>MASTER | WORKING MODE ONLINE switch to Bluetoon              |           |
| ROOMS                                        | WATER TEMPERATURE 36.5 % OUTDOOR TEMPERATURE 21.8 % |           |
| <b>I</b> III STATISTICS                      | Rooms statistics<br>B Off<br>B Heated               |           |
| CONNECTION STATUS: VOK 👖                     | LAN STATUS: 🗸 OK                                    | ▶ ♥ 👗 ≡ 🛠 |

- 1. **INFORMATION PANEL** contains information about the Floor Management System operating mode:
  - a. **ONLINE** in a situation when the application is online, You can manage the floor heating system through the Internet and FMS Online service (after logging in to Your account). The service is available on the Internet via specially dedicated web server;
  - b. **BLUETOOTH** this is the default mode of the application, enabling management of the heating and cooling system through a computer that is connected to the FMS BOX via Bluetooth;
- 2. MAIN PANEL contains information about:
  - a. **WATER TEMPERATURE** supply water temperature (provided that the WLM2 master is equipped with an appropriate sensor);
  - b. **OUTDOOR TEMPERATURE** reading from the outside sensor (provided that the installation is equipped with an appropriate sensor);
  - c. **HUMIDITY** reading from the humidity sensor (provided that the installation is equipped with an appropriate sensor);
  - d. **ROOMS STATISTICS** depending on the mode of installation (heating / cooling) displays a graph showing the percentage of:
    - i. **heated / cooled rooms** rooms in which the thermal actuators are open, because the temperature set point has not been reached yet;
    - ii. **turned-off rooms** rooms in which the actuators are switched off, because the preset temperature has been reached;

### 9.6. WLM2 MASTER

| (FMS) FLOOR MANAGEMEN                             | t system 🔔 🛞                                                                        |
|---------------------------------------------------|-------------------------------------------------------------------------------------|
| GENERAL SETTINGS<br>CURRENT STATUS<br>WLM2 MASTER |                                                                                     |
|                                                   | WLM2 MASTER SETTINGS                                                                |
| (III) STATISTICS                                  | WORKING MODE • HEATING diarage                                                      |
|                                                   | FLOOR TEMPERATURE LIMITATIONS<br>minimum 17 °C<br>maximum 27 °C                     |
|                                                   | An error with number 5 occured on master. error tion<br>CHANGE WLM2 MASTER SETTINGS |
| CONNECTION STATUS: VOK 🥼 I                        | an status. 🗸 or. 🛛 🖉 🖈 🚍 🛠                                                          |

- 1. **INFORMATION PANEL** contains information about the current operating mode of the WI M2 master:
  - TIME AND TEMPERATURE PROGRAMMING Floor Management System allows a. You to automate the management of heating with the possibility of determining heating strategies (time and temperature programming), different for the week and weekend days. In each of these modes, there is up to four temperature changes possible during the day.
  - CONSTANT TEMPERATURE Floor Management System software allows You to set b. a constant temperature of the WLM2 master. In this case the room temperature setting will be compatible with the setting on the WLM2 master.
- 2. MAIN PANEL contains the following information:
  - **OPERATION MODE** (of the entire system) and possibility to change entire system а. working mode:
    - i. **HEATING** installation works in the heating mode;
    - ii. COOLING installation works in the cooling mode;
    - iii. PENDING waiting for committing changes on the WLM2 master;
  - **TEMPERATURE SET POINT** shows the current temperature set point for the WLM2 b. master;
  - FLOOR TEMPERATURE LIMITATION: c.
    - i. MINIMUM FLOOR TEMPERATURE - minimum floor temperature limit in the

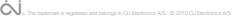

rooms (this setting is taken into account if there is the WLTD-x9 thermostat (with the floor sensor) or the WLCT2-x9 thermostat (additionally equipped with the floor sensor) installed in the room;

- ii. MAXIMUM FLOOR TEMPERATURE maximum floor temperature limit in the rooms (this setting is taken into account if there is the WLTD-x9 thermostat (with the floor sensor) or the WLCT2-x9 thermostat (additionally equipped with the floor sensor) installed in the room;
- d. **WLM2 MASTER ERROR** by clicking on the error description button the software displays a detailed description of the error message:

| FMS WARN | ING                                                                                                    |
|----------|----------------------------------------------------------------------------------------------------|
|          | Address: 10<br>Error: E5<br>Count of flashes: 5<br>Description: The external Supply limit sensor (type ETF-1899A) is defective.<br>The fault is corrected by changing the temperature sensor. If the sensor has<br>been removed deliberately to change the operation of the system, follow<br>the HARD RESET instruction below. |
|          | ОК                                                                                                    |

- 3. WLM2 MASTER SETTINGS CHANGE after clicking an additional window opens which allows to change settings of the WLM2 master, including:
  - a. floor limitation;
  - b. constant temperature;
  - c. time and temperature programming heating strategies;
  - d. weather compensation settings if system is equipped with the WLOC-19 module;

## 9.7. CHANGING THE SETTINGS OF WLM2 MASTER

| (FMS) WLM2 MASTER SETTINGS    |       |
|-------------------------------|-------|
| FLOOR TEMPERATURE LIMITATIONS |       |
| CONSTANT TEMPERATURE b        |       |
|                               |       |
| WEATHER COMPENSATION details  | •     |
|                               |       |
| SAVE                          | CLOSE |
| SAVE                          | CLOSE |

- 1. CHANGE MASTER SETTINGS in this window You can change the settings of the WLM2 master, including:
  - the floor temperature limitations described in section 2c of this User's Guide; a.
  - constant temperature set point the constant temperature You want to set on the b. master and therefore also in the rooms that work in the master mode:
  - time and temperature programming heating strategies; c.
  - weather compensation settings after clicking on the details button, the following d. windows appears, in which it is possible to make changes in the weather compensation settings:

### 9.8. WEATHER COMPENSATION

In situation when the installation is equipped with weather compensation module (WLOC-19), You have the possibility to edit the settings of this function.

| FMS WEATHER CO      | MPENSATION |  |
|---------------------|------------|--|
| WINTER              |            |  |
| outdoor temperature |            |  |
| water temperature   | 45         |  |
| SUMMER              |            |  |
| outdoor temperature | 20         |  |
| water temperature   | 25         |  |
|                     | SAVE CLOSE |  |

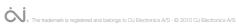

### 9.9. GROUPS OF THE ROOMS

Floor Management System enables the possibility to manage the groups of rooms. With this functionality, You can easily combine the rooms in groups and thus determine the temperature in all the rooms belonging to the group.

| (FMS) FLOOR MANAGEMEN                        | T SYSTEM              |                                |
|----------------------------------------------|-----------------------|--------------------------------|
| G GENERAL SETTINGS                           | WORKING MODE CONSTA   |                                |
| Eating     Kitchen     Dining room           | GROUP SETTINGS Eating | 2                              |
| Bedroom     Bathroom     Bedroom     Bedroom | SET TEMPERATURE       | <sup>a</sup> <sup>c</sup> 2a ≎ |
| Room 1<br>N Room 2<br>N Study<br>N TV room   |                       |                                |
| W Bathroom 2<br>W Hall                       |                       | CHANGE GROUP SETTINGS          |
| (iii) STATISTICS                             |                       |                                |
| CONNECTION STATUS: 🗸 OK 🙏                    | LAN STATUS: 🗸 OK      | ▶ ♥ ¥ ≡ 火                      |

- 1. **INFORMATION PANEL** contains information about the current operating mode of the group of rooms:
  - a. **TIME PROGRAMMING** Floor Management System allows You automate the management of floor heating with the possibility of determining heating strategies (time programming), separate for the week and weekend days. In each of these modes there is up to four temperature changes possible during the day. When determining heating strategies (programming time) all the rooms in the group will work according to the group settings.
  - b. **CONSTANT TEMPERATURE** Floor Management System software allows You to set a constant temperature of the group. In this case the rooms belonging to the group will be set to the same constant temperature (set point) as a group.
- 2. MAIN PANEL contains information such:
  - a. **SET TEMPERATURE** shows the current temperature set point for a group of rooms. Preset temperature depends on the mode of the group (time programming or constant temperature). This value will be compatible with the value of the temperature resulting from the currently used settings for the group;
- 3. **CHANGE GROUP SETTINGS** after clicking, an additional window opens which allows to change settings of the group of rooms, including:

- a. setting a constant set temperature;
- b. time and temperature programming heating strategies;

### 9.10. CHANGING THE GROUP SETTINGS

When You click on Change group settings, the following window is displayed, allowing You to change settings of group of rooms under **constant temperature** mode:

| (FMS) SETTINGS FLOOR I                        | 1    |       |
|-----------------------------------------------|------|-------|
| CONSTANT TEMPERATURE<br>set temperature 21 °C | ٥    |       |
| ACTIVATE TIME AND TEMPERATUR                  |      |       |
|                                               |      |       |
|                                               | SAVE | CLOSE |

or in the time and temperature programming mode (heating strategy):

| TIME AND TEMPERATURE PROGRAMMI      | NG    |             | b      |             |       |   |
|-------------------------------------|-------|-------------|--------|-------------|-------|---|
| MONDAY - FRIDAY                     |       | SATURDAY -  | SUNDAY |             |       |   |
| temperature 21 °C start time: 6 : 0 | ٠     | temperature | 17 °C  | start time: | 6:0   | • |
| temperature 19 °C start time: 8 : 0 | ٠     | temperature | 22 °C  | start time: | 8:0   | • |
| temperature 22 °C start time: 16:0  | ٠     | temperature | 22 °C  | start time: | 16:0  | • |
| temperature 17 °C start time: 23:0  | ٠     | temperature | 17 °C  | start time: | 22:30 | • |
| DEACTIVATE TIME AND TEMPERATURE PR  | OGRAN | MMING       |        |             |       |   |

- 1. CHANGE SETTINGS OF THE GROUP in that window we can change the settings of the group of rooms, including:
  - a. **setting a constant temperature set point** this is the constant temperature which we want to set for all rooms belonging to the group;

b. **time and temperature programming (heating strategies) –** allowing You to define up to four time / temperature changes per day;

### 9.11. ROOMS

In the case of single rooms, Floor Management System allows monitoring and control of the management process by providing five heating modes for any room.

| FMS) FLOOR MANAGEMEN                                             | Y                                                                               |       |
|------------------------------------------------------------------|---------------------------------------------------------------------------------|-------|
| ROOMS                                                            | WORKING MODE MASTER                                                             |       |
| <ul> <li>Eating</li> <li>Witchen</li> <li>Dining room</li> </ul> | Study                                                                           | 2     |
| Bedroom<br>Bathroom<br>Bedroom                                   |                                                                                 |       |
| Room 1<br>N Room 2                                               | SET TEMPERATURE 24                                                              | • C - |
| Study Study TV room Bathroom 2 Hall                              | details     COUNT OF THERMOSTATES     TYPE OF THERMOSTATE     WUTxxxx     CHANC |       |
| STATISTICS                                                       |                                                                                 |       |

- 1. **INFORMATION PANEL** includes information of the current room operating mode:
  - a. **MASTER** room works in accordance with the master, which can be set to constant temperature or time programming;
  - b. **GROUP** the room is working according to group settings, which can operate in a constant temperature or time programming;
  - c. TIME PROGRAMMING Floor Management System allows You to automate the management of floor heating with the possibility of determining heating strategies (time programming), separate for the week and weekend days. In each of these modes there is up to four temperature changes possible during the day. When determining heating strategies (programming time) every room can have its own time / temperature settings.
  - d. **CONSTANT TEMPERATURE** as in the case of the master and groups, Floor Management System allows You to set a constant temperature for a single room.
  - e. **BOOKING** if booking module is activated.
- 2. MAIN PANEL contains the following information:
  - a. **CURRENT AIR TEMPERATURE** indicates the current temperature of the room;

- b. **CURRENT FLOOR TEMPERATURE** indicates the current temperature of the floor (provided that You have installed the thermostat with a floor sensor);
- SET TEMPERATURE indicates the temperature set point for the room. Preset temperature depends on the room operating mode (compatible with master, group or individual settings);
- d. **ERRORS** (of thermostat on that channel) by clicking on the error description button, the software will display a detailed description of the error:

| FMS WARN | NING                                                                                                    |                                                         |
|----------|----------------------------------------------------------------------------------------------------|---------------------------------------------------------|
|          | Error: E1<br>Count of flashes: 1<br>Description: The master has lost communication to the room sens<br>fault is corrected by re-establishing the connection to the Room S<br>the fault condition will be automatically reset once correct commu<br>is resumed. If the room sensor is defective and has to be changed<br>has been deliberately removed, it is necessary to make a HARD RE<br>(NOTE: If the room sensor is of the WIRELESS type, the error/fault<br>could be an indication that the power has failed, and that the inte-<br>battery of the room sensor needs to be replaced) | ensor and<br>unication<br>, or if it<br>SET.<br>message |
|          |                                                                                                    | DK                                                      |

- 3. **CHANGE ROOM SETTINGS** after clicking on this button, an additional window opens allowing You to change settings of a single room, including:
  - a. setting a constant temperature;
  - b. time and temperature programming heating strategies;
  - c. activation of operating mode in accordance with the settings of the WLM2 master;

### 9.12. CHANGING THE ROOM SETTINGS

When You click on the CHANGE ROOM SETTINGS, the following window appears, allowing You to change settings of a single room under constant temperature:

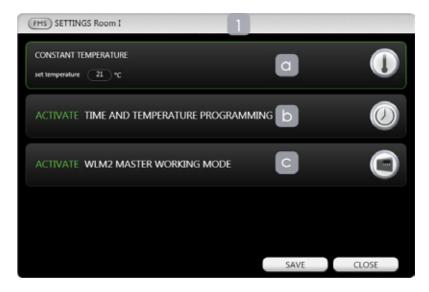

or in time and temperature programming mode:

| FMS SETTINGS Room I        |          |                | 1           |        |       |
|----------------------------|----------|----------------|-------------|--------|-------|
| ACTIVATE WLM2 MAST         | TER WO   | rking mode     |             | С      | 0     |
| TIME AND TEMPERATURE PRO   | KGRAMME  | NG             |             | b      | Ø     |
| MONDAY - FRIDAY            |          | SATURDAY - SUI | NDAY        |        |       |
| temp 21 °C start time 6    | :0 \$    | temp 17 °C     | start time: | 6:0 ¢  |       |
| temp 19 °C start time 8    | :0 \$    | temp 22 °C     | start time: | 8:0 ¢  |       |
| temp 22 °C start time: 16  | :0 \$    | temp 22 °C     | start time: | 16:0 🗳 |       |
| temp 17 °C start time: 22  | : 30 🔶   | temp 17 °C     | start time: | 23:0 🔶 |       |
| DEACTIVATE TIME AND TEMPER | ATURE PR | OGRAMMING      |             |        |       |
|                            |          |                | _           |        | 0.007 |
|                            |          |                |             | SAVE   | CLOSE |

or in a mode which complies with the master:

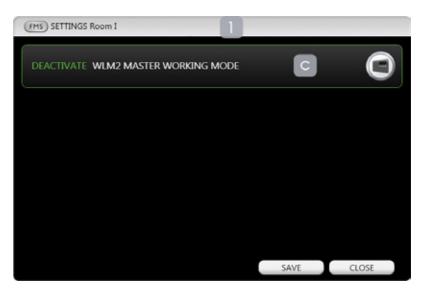

- 1. CHANGE ROOM SETTINGS in that window You can change the settings of a single room, including:
  - a. **setting a constant temperature** this is the constant temperature that You want to set the room;
  - b. **time and temperature programming** heating strategies, allows You to define up to four time / temperature changes per day;
  - c. setting an **operating mode** in accordance with **the WLM2 master** the room is working in accordance with the master settings;

#### 9.13. **CONNECTION STATISTICS**

Floor Management System allows You to view statistics of the connection between Your FMS BOX and the WLM2 master.

| (FMS) FLOOR MANAGEMENT      | SYSTEM                                       |                     |              |
|-----------------------------|----------------------------------------------|---------------------|--------------|
| General Settings            | CONNECTION STATUS                            | бок                 | $\bigotimes$ |
| CONNECTION STATISTICS       | CONNECTION STATISTIC                         |                     | ١            |
| HEATING STATISTICS          | PACKETS SENT<br>PACKETS LOST                 | 060800<br>5814<br>0 | 43           |
|                             | LAST SYNCHRONIZATION<br>Pack<br>© Se<br>© Lo |                     |              |
| CONNECTION STATUS: VOK 🚹 LA | N STATUS: 🗸 ÖK                               |                     | ♪ ≈ よ ≡ 🎌    |

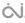

### 9.14. HEATING AND COOLING STATISTICS

Floor Management System allows You to view archive statistics of Your heating and cooling system (only in FMS Desktop Online mode via FMS Online service).

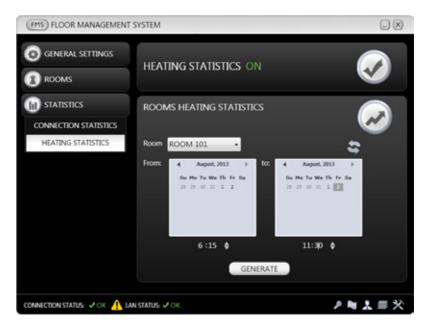

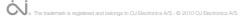

## 9.15. USERS MANAGEMENT

After clicking on the button with the symbol the following window will appear, which allows You to create new additional users, edit existing users and remove users associated with Your building. To assign a particular room to the user, simply click the right arrow button.

| (FMS) USERS MANAGEMENT                                                                                                    |                          |
|----------------------------------------------------------------------------------------------------|--------------------------|
| 🕀 CREATE USER 🚺 🗘 EDIT U                                                                                                    | ISER 🗓 🕞 REMOVE USER 🗰 🗲 |
| <ul> <li>ROOM 101</li> <li>ROOM 102</li> <li>ROOM 103</li> <li>ROOM 104</li> <li>ROOM 104</li> <li>ROOM 105</li> <li>ROOM 105</li> <li>ROOM 106</li> <li>ROOM 107</li> <li>ROOM 108</li> <li>ROOM 109</li> <li>ROOM 112</li> </ul> | USER ROOMS               |
| ROOM 113                                                                                                    | SAVE                     |
|                                                                                                    | SAVE CHANGES CLOSE       |

- 1. **USERS MANAGEMENT** in this window, You have the ability to edit users associated with Your building, including:
  - a. ROOMS LIST contains the list of unassigned rooms to the user;
  - b. **USER ROOMS** to add a room to the newly created user's rooms list simply use the arrow buttons;
  - c. **OPERATIONS USERS**:
    - i. Create user creates a new user account;
    - ii. **Edit user** displays a dialog box with the existing user accounts in order to further editing;
    - iii. Delete user displays a dialog box for selecting the users which can be removed;

### 9.16. GROUPS MANAGEMENT

After clicking on the button with the symbol, the following window will appear, which allows You to create new groups, edit existing groups and remove groups of rooms. To move a particular room to the group, simply click the right arrow button.

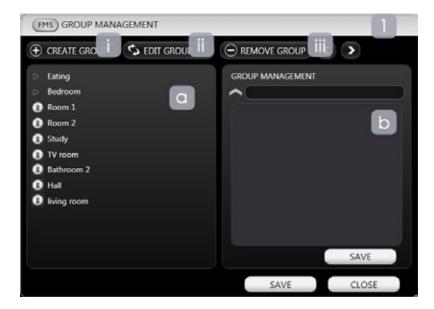

- 1. GROUP MANAGEMENT in this window, You have the ability to edit groups of rooms, including:
  - a. ROOMS LIST contains the list of existing groups and individual rooms;
  - b. **EDIT GROUP** to add a room to the newly created or edited group simply use the arrow buttons;
  - c. OPERATIONS GROUP:
    - i. Create group creates a new group;
    - ii. **Edit group** displays a dialog box with the existing groups in order to further editing;
    - iii. **Delete group** displays a dialog box for selecting the groups which can be removed;

### 9.17. ROOM RESERVATION

Floor Management System allows You to control the booking process by providing the Room reservation module. With this feature You can control the booking of particular room and make time-temperature changes within the scheduled dates. When You book a room in the system, its temperature for this period of time will change automatically in accordance to the settings in the Reservation module. The process of adjusting the room temperature will start in a pre-defined number of hours before the reservation date, in order to achieve an adequate level of heating comfort for those who will be staying in the room. After the reservation time, the temperature is automatically reduced to the previous room temperature settings.

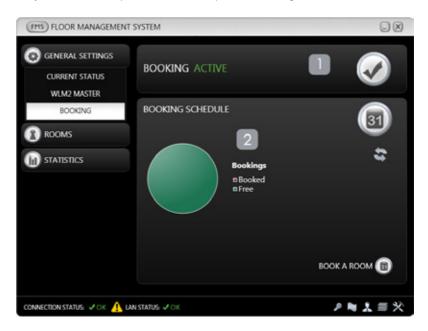

- 1. INFORMATION PANEL provides current status of the reservation module.
- 2. MAIN PANEL provides graphical visualization of the number of reserved rooms.

# 9.18. BOOKING SCHEDULE

When clicking on the "Room reservation" button, the following window is displayed, where You can make changes in the reservation timetable:

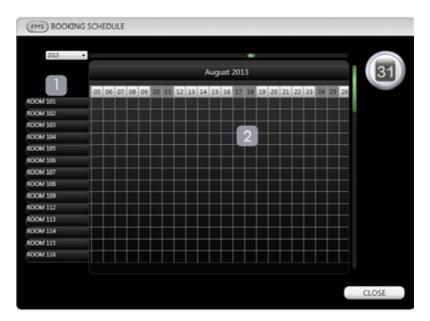

- 1. LIST OF ROOMS a current list of rooms in the system.
- 2. **RESERVATION TIMETABLE** an interactive implementation of room reservation mechanism. Clicking on the square in the grid (determined by the room and date) allows You to book any room, using the stated above procedure. Re-click on reserved space allows You to cancel the reservation or change the heating strategy.

#### 9.19. **RESERVATION MODULE SETTINGS**

By default, the reservation module is disabled. In order to enable this feature it is necessary to make changes to Your application. Here You can also set the default temperature of reserved rooms and the length of booking delay - time that is required to achieve the requested temperature of booked rooms.

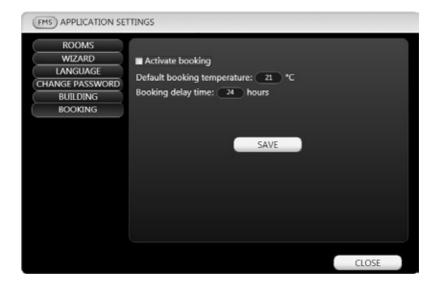

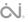

# 9.20. APPLICATION SETTINGS

After clicking on symbol, software displays the following screen, which allows You to edit the application settings, including changing the names of the individual rooms along with a preview of the channel number and address of the master to which the thermostats are connected:

| LANGUAGE        | Room name   | Channel | Master address | Order | Booking |
|-----------------|-------------|---------|----------------|-------|---------|
| CHANGE PASSWORD | Kitchen     | 7       | 10             | 100   | 100     |
|                 | Dining room | 5       | 10             | 100   | 100     |
|                 | Bathroom    | 4       | 10             | 100   | 100     |
|                 | Bedroom     | 3       | 10             | 100   | 100     |
|                 | Room 1      | 2       | 10             | 100   | 100     |
|                 | Room 2      | 1       | 10             | 100   | 100     |
|                 | Study       | 8       | 10             | 100   | 100     |
|                 | TV room     | 9       | 10             | 100   | 100     |
|                 | Bathroom 2  | 10      | 10             | 100   | 100     |
|                 | Hall        | 11      | 10             | 100   | 100     |
|                 | living room | 12      | 10             | 100   | 100     |
|                 |             |         | SAVE           |       |         |

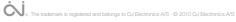